## Tahapan/Panduan Pengusulan Insentif Artikel Ilmiah Internasional Bereputasi dan Kekayaan Intelektual (KI) Dosen Vokasi 2023

Pengusulan insentif artikel ilmiah internasional bereputasi dan KI dosen vokasi dilakukan dengan mengikuti tahapan sebagai berikut.

- a. Pengusul yang telah memiliki user dan password BIMA (sebelum reset password) atau simlitabmas terakhir bisa langsung mendaftarkan usulannya melalui url https://aptv.kemdikbud.go.id/ki\_publikasi
- b. Dosen/pengusul yang sudah atau pernah mengusulkan proposal untuk penelitian, pengabdian ataupun skema hibah/insentif lainnya melalui simlitabmas, tidak perlu lagi meminta user dan password baru. Namun pengusul baru, yang belum memiliki user dan password dapat menghubungi dan meminta ke operator di LP/LPPM perguruan tinggi pengusul.
- c. Setelah menuju alamat yang dimaksud, pengusul langsung menuju halaman sebagaimana pada gambar 1 dan selanjutnya isikan user, password, capcha, dan klik untuk memasuki sistem pendaftaran usulan insentif KI dan artikel ilmiah.

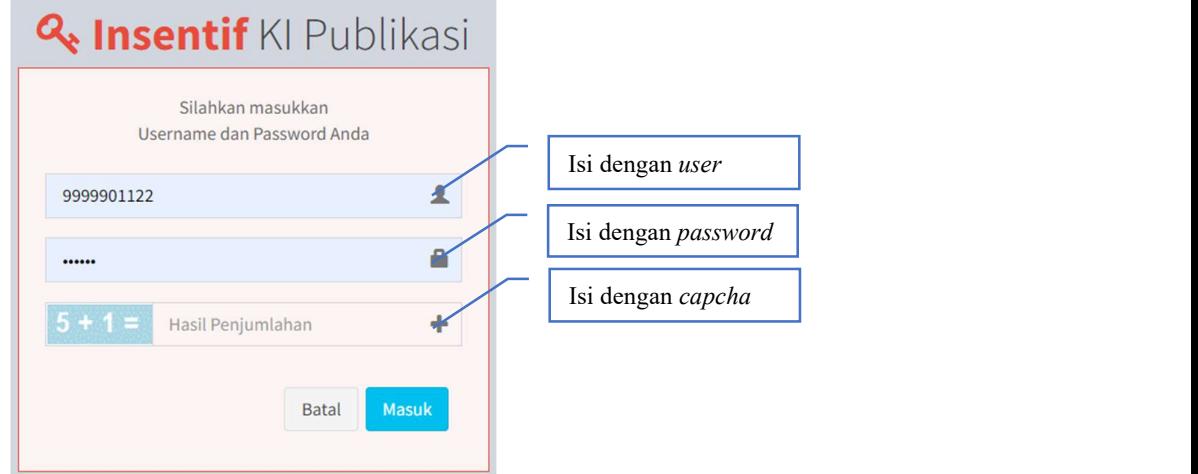

Gambar 1 Halaman Utama Artikel Ilmiah dan Insentif KI

- d. Pilih Kategori Usulan Insentif:
	- 1. Artikel Ilmiah
	- 2. Kekayaan Intelektual
	- 3. Paten yang digunakan Masyarakat/Industri

| C<br>$\leftarrow$                                                                                               | aptv.kemdikbud.go.id/ki_publikasi/main.aspx<br>Nama Pengusul                                                  | $\Box$<br>$\mathbb{R}$                               |
|----------------------------------------------------------------------------------------------------|----------------------------------------------------------------------------------------------------|------------------------------------------------------|
| <b>KI Publikasi</b>                                                                                             | $\equiv$                                                                                                    | 鼞<br><b>&amp; Dr. Atong Suratong</b><br>$\mathbf{a}$ |
| MENU PENGUSUL                                                                                                   |                                                                                                    |                                                      |
| <b>*</b> Beranda                                                                                                | Beranda Pengusu<br>Pilih "Artikel Ilmiah" untuk mengusulkan insentif artikel                                  |                                                      |
| <b>Daftar Usulan Baru</b>                                                                                       | Jenis Bantuan<br>--Pilih--<br>$\checkmark$                                                                    | Menampilkan<br>data<br>$\checkmark$                  |
| <b>h</b> Insentif Artikel Ilmiah<br><b>h</b> Insentif Kekayaan Intelektual<br><b>h</b> Insentif Paten digunakan | Pilih "Kekayaan Intelektual" untuk mengusulkan insentif<br>i Informasi<br>Paten/Paten Sederhana Granted       |                                                      |
| Masyarakat/Industri                                                                                             | Data tidak dapat ditemukan                                                                                    |                                                      |
| <b>B</b> Laporan                                                                                                | Pilih "Paten Industri" untuk mengusulkan insentif Paten/paten<br>sederhana yang digunakan Mastarakat/Industri | Total 0 Data                                         |
|                                                                                                    |                                                                                                    |                                                      |

Gambar 2 Beranda Pengusul

e. Apabila pengusul berhasil memasuki sistem untuk usulan insentif Artikel Ilmiah maka akan tampil Gambar 3. Langkah selanjutnya adalah mengklik **+** Data Baru untuk memulai memasukan identitas pengusul dan artikel yang disusulkan.

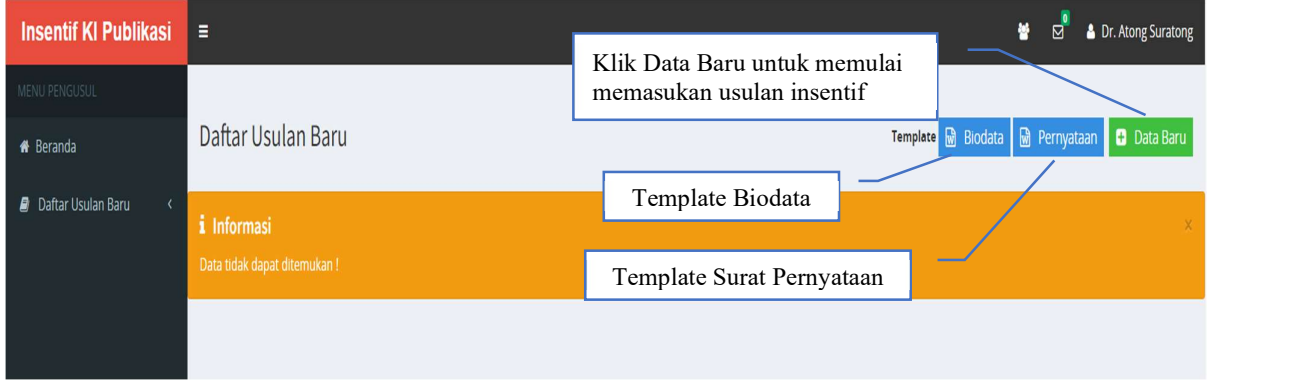

Gambar 3 Memasukan data baru identitas pengusul dan data artikel yang diusulkan

f. Apabila berhasil melakukan klik Data Baru maka isian-isian harus dilengkapi secara lengkap seperti pada Gambar 4.

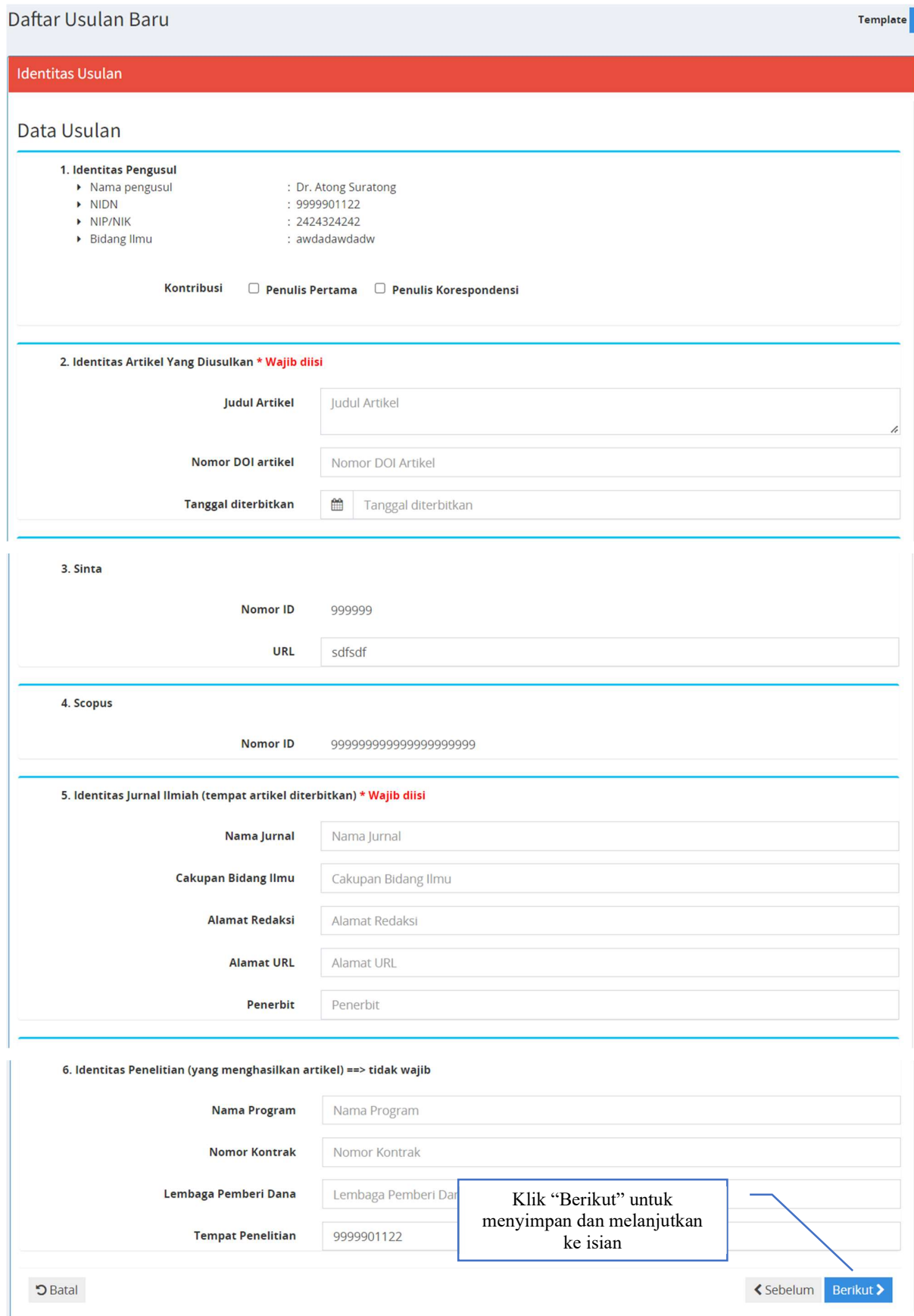

Gambar 4 Isian identitas usulan insentif artikel ilmiah

g. Isian identitas pada pada butir g dinyatakan berhasil tersimpan apabila ditandai dengan status seperti Gambar 5.

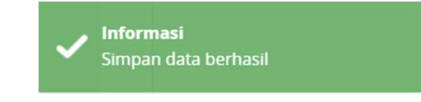

Gambar 5 Status isian data berhasil disimpan

h. Langkah selanjutnya adalah mengisi tambahan identitas artikel dan jurnal yang meliputi: 1) lembaga-lembaga pengindeks dari jurnal, 2) impact factor jurnal, dan 3) Hindex dari jurnal seperti yang terlihat pada Gambar 6.

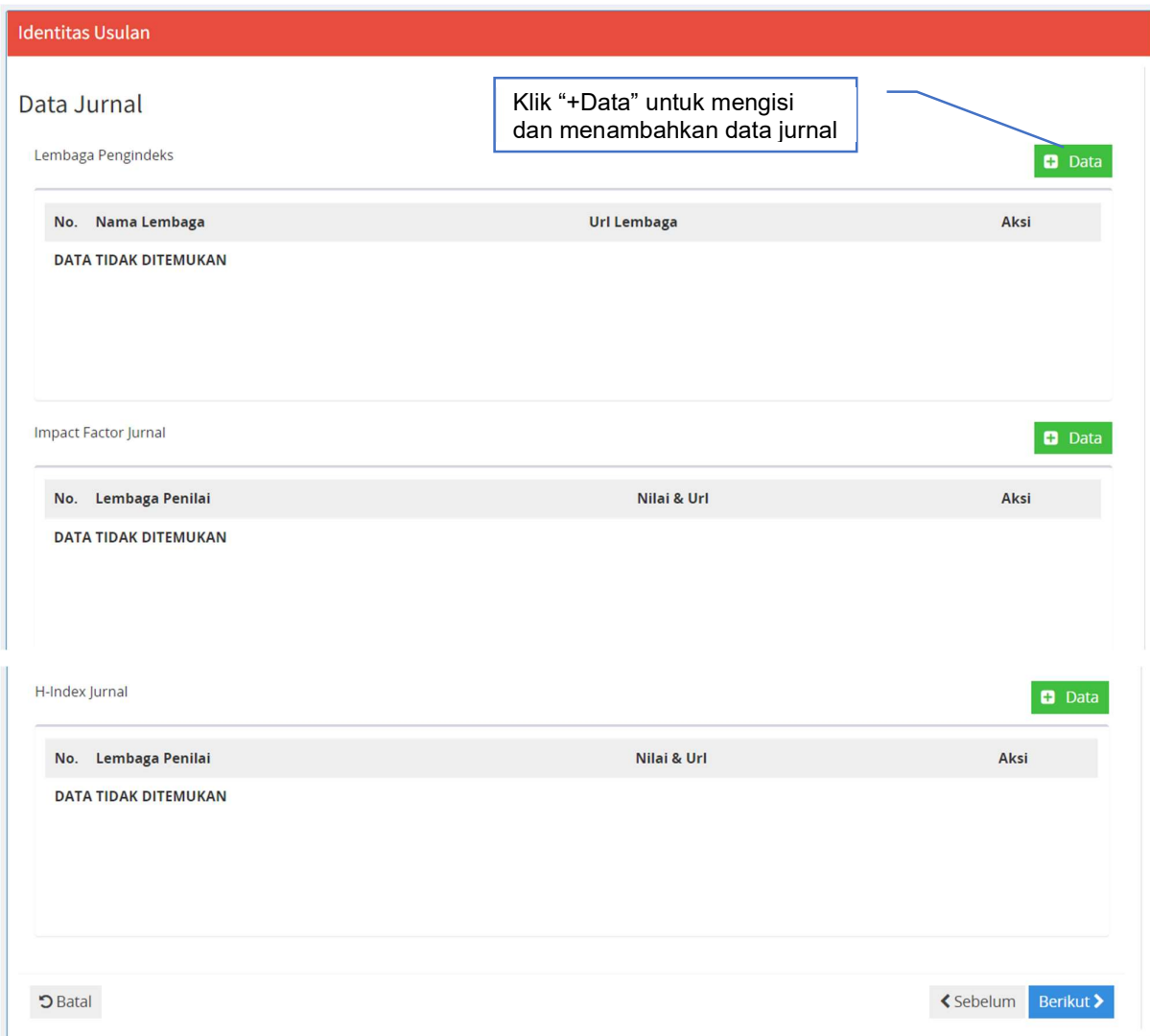

Gambar 6 Isian lembaga pengindeks, impact factor, dan H-index jurnal

i. Langkah untuk mengisi lembaga pengindeks yaitu terlebih dahulu dengan mengklik +Data + Data sehingga akan tampil dan siap diisi dengan data lembaga pengindeks seperti contoh dalam Gambar 7.

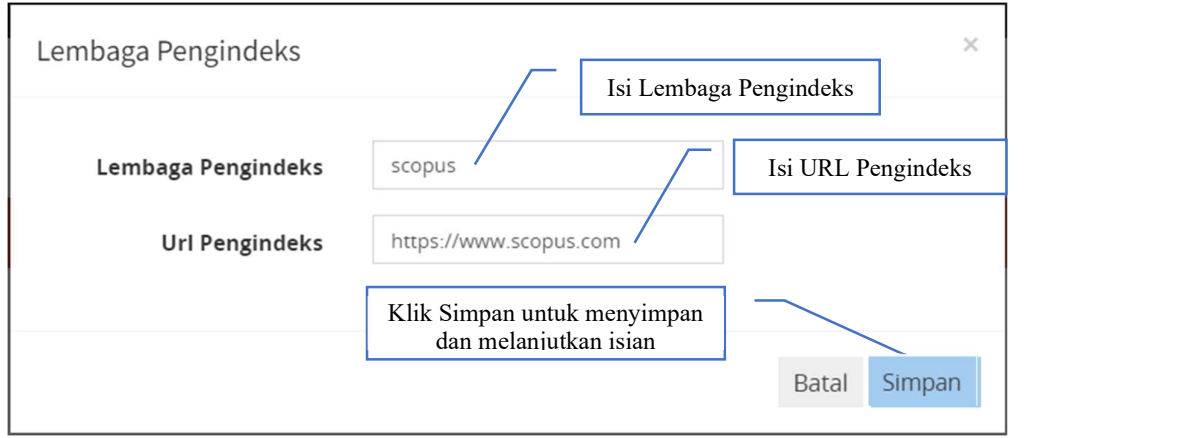

Gambar 7 Pengisian nama dan URL lembaga pengindeks

j. Isian lembaga pengindeks dapat diisi dengan data lebih dari satu (1) lembaga pengindeks. Apabila isian berhasil disimpan, maka terlihat tampilan seperti Gambar 8. Data Lembaga pengindeks yang baru dapat ditambahkan dengan mengklik **F** Data Apabila terjadi kesalahan dari data yang telah tersimpan, maka data tersebut dapat diedit/diperbaiki dengan mengklik **6 den** Untuk menghapus keseluruhan data lembaga pengindeks yang tidak diperlukan dapat dilakukan dengan menekan tanda **k** Lembaga Pengindeks **M** Data

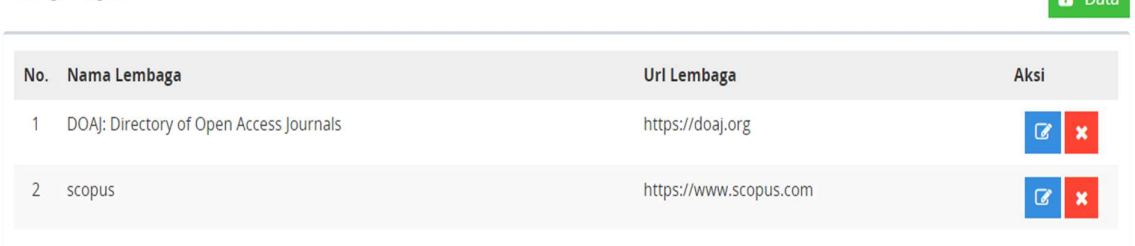

Gambar 8 Tampilan nama dan URL lembaga pengindeks yang telah diisi

k. Langkah selanjutnya adalah mengisi data impact factor dari jurnal tersebut dengan cara mengklik **+** Data pada baris isian *impact factor* jurnal. Apabila berhasil maka akan tampil kolom baris yang siap diisi dengan data *impact factor* dari lembaga pengindeks seperti contoh dalam Gambar 9.

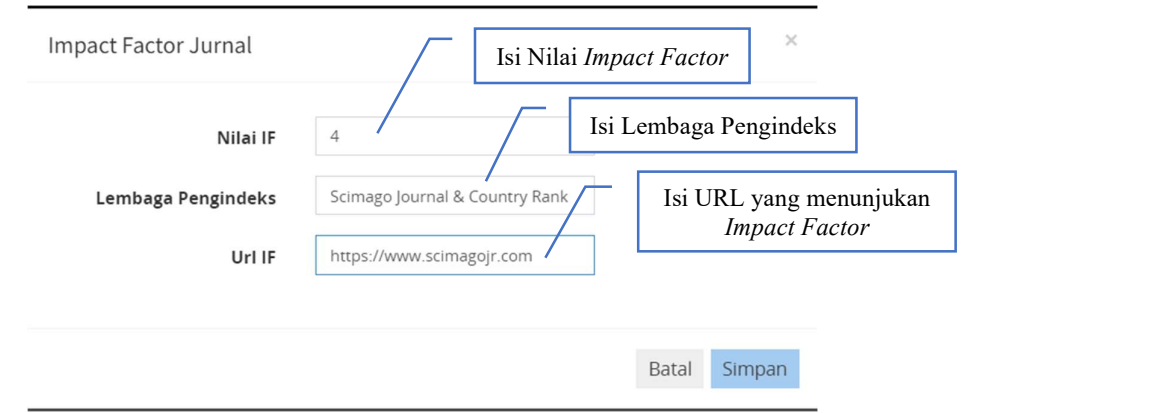

Gambar 9 Pengisian nilai impact factor, lembaga penilai, dan URL impact factor

l. Isian data impact factor dapat diisi lebih dari satu (1) data lembaga penilai. Apabila isian berhasil disimpan maka akan terlihat layar seperti Gambar 10. Untuk menambah, menghapus dan mengoreksi isian dapat dilakukan seperti di point k.

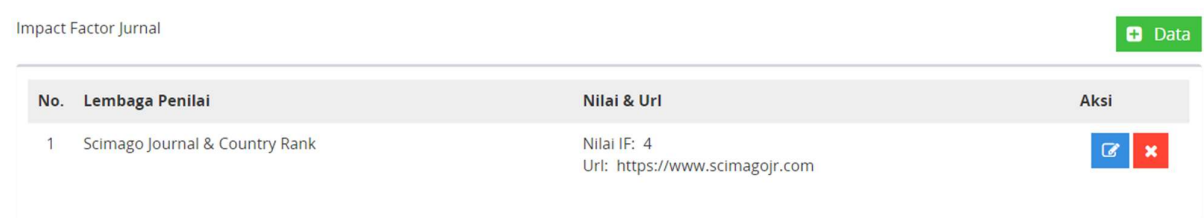

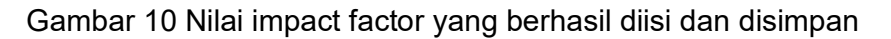

m. Sama halnya dengan prosedur pengisian pengisian lembaga pengindeks dan data impact factor, pengisian data H-index dilakukan dengan cara yang sama, yaitu mengklik **Pata** pada baris isian data H-index jurnal. Apabila berhasil maka akan tampil baris isian sebagaimana Gambar 11.

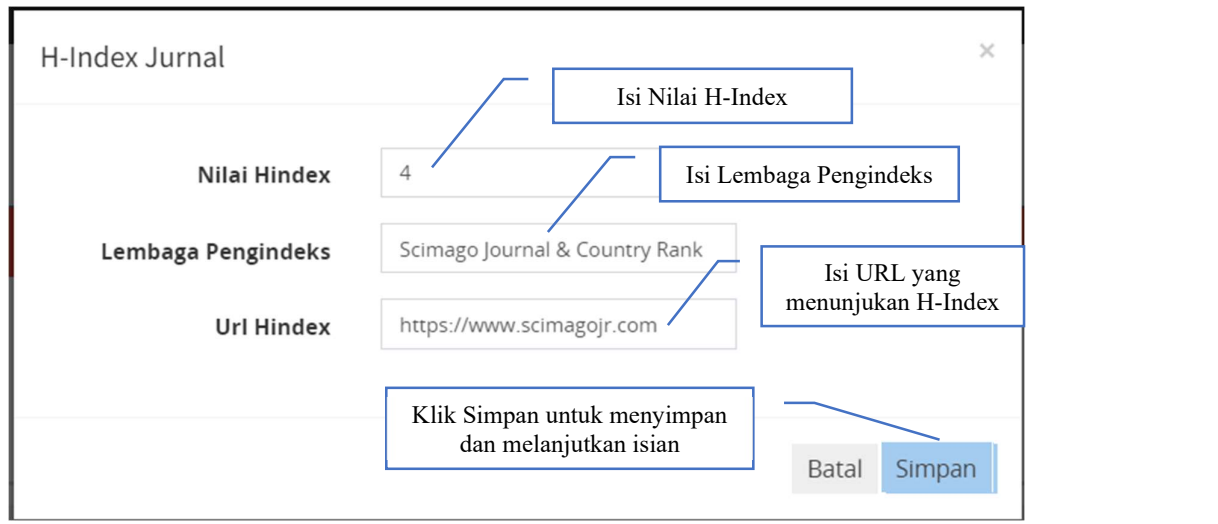

Gambar 11 Pengisian data H-index jurnal

n. Seperti isian data untuk lembaga pengideks dan impact factor, H-index dapat diisi lebih dari satu (1) data. Apabila isian berhasil disimpan, akan terlihat seperti Gambar 12. Untuk menambah, menghapus dan mengoreksi isian dapat dilakukan seperti di point k.

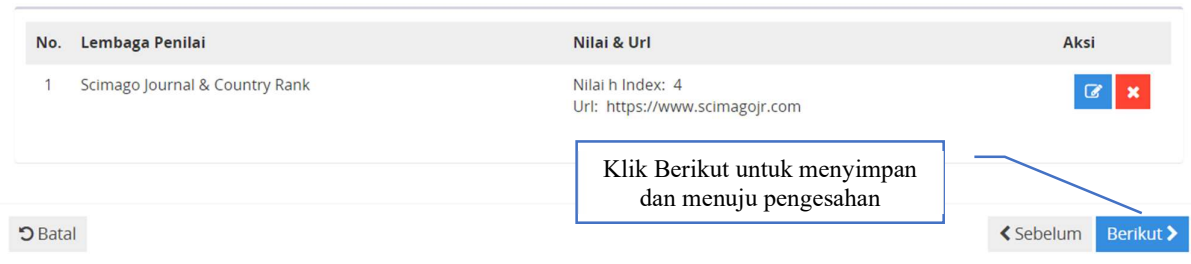

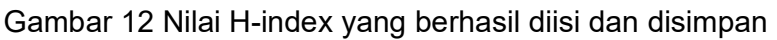

o. Identitas usulan Data Jurnal dapat disimpan dengan mengklik Prenkut Proses sekaligus juga akan melanjutkan ke tahapan isian data pengesahan Pimpinan yang meliputi (1) Nama pimpinan, (2) Jabatan pimpinan, dan (3) NIP/NIK pimpinan. Apabila tahapan penyimpanan ini berhasil, langsung menuju isian data pimpinan sebagaimana dalam Gambar 13.

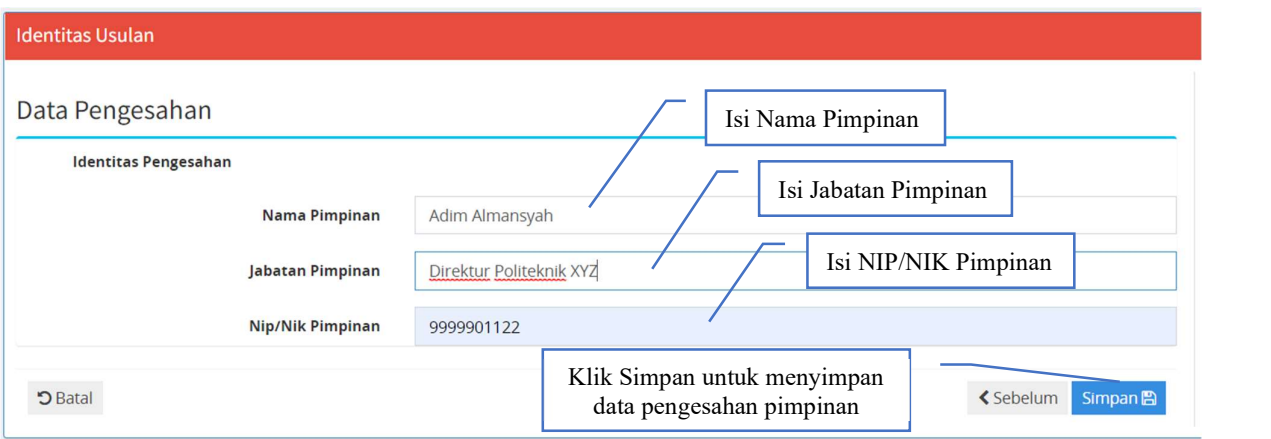

Gambar 13 Pengisian data pengesahan pimpinan

- p. Tahap selanjutnya adalah mengunggah berkas:
	- 1. berkas PDF identitas pengusul (termasuk identitas jurnal) yang sudah diisi lengkap secara daring, diunduh, dicetak, dan sudah disahkan;
	- 2. berkas PDF biodata pengusul yang sudah ditandatangani menggunakan format pada Lampiran 1;
	- 3. berkas PDF pernyataan pengusul yang sudah ditandatangani menggunakan format seperti Lampiran 2; dan
	- 4. berkas PDF artikel yang diusulkan.
- q. Tahapan proses unggah identitas pengusul dilakukan terlebih dahulu dengan mengunduh dan mencetak isian **yang sudah sudah lengkap.** Untuk menampilkan daftar dan memilih identitas usulan yang sudah lengkap dapat dilakukan melalui halaman depan daftar usulan baru dengan cara klik seperti Gambar 14.

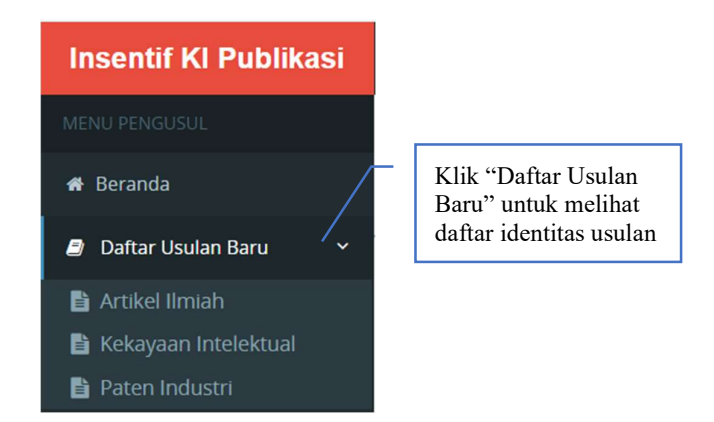

Gambar 14 Menampilkan daftar usulan identitas

r. Tahapan proses untuk mengunduh identitas usulan dilakukan dengan mengklik  $\Theta$  di status isian seperti gambar 15.

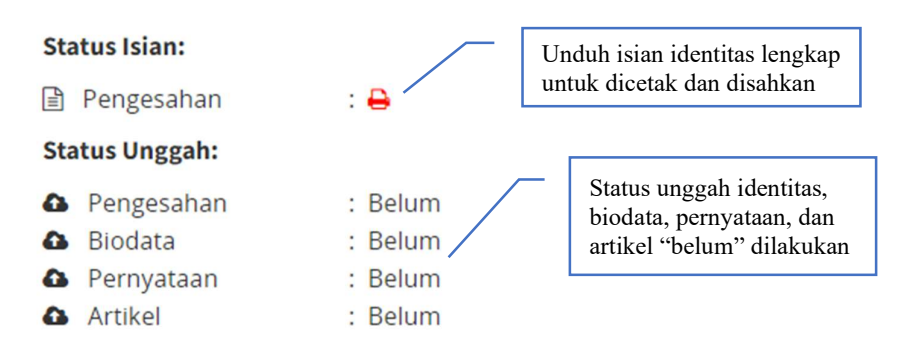

Gambar 15 Unduh isian identitas lengkap untuk dicetak dan disahkan

s. Tahapan untuk mengunggah identitas usulan yang sudah disahkan, biodata, pernyataan, dan artikel dapat dilakukan dengan mengklik tombol sesuai dengan berkas yang akan di unggah seperti ditampilkan pada gambar 16.

1. Penerapan model pembelajaran cooperative learning untuk meningkatkan kemampuan membaca siswa

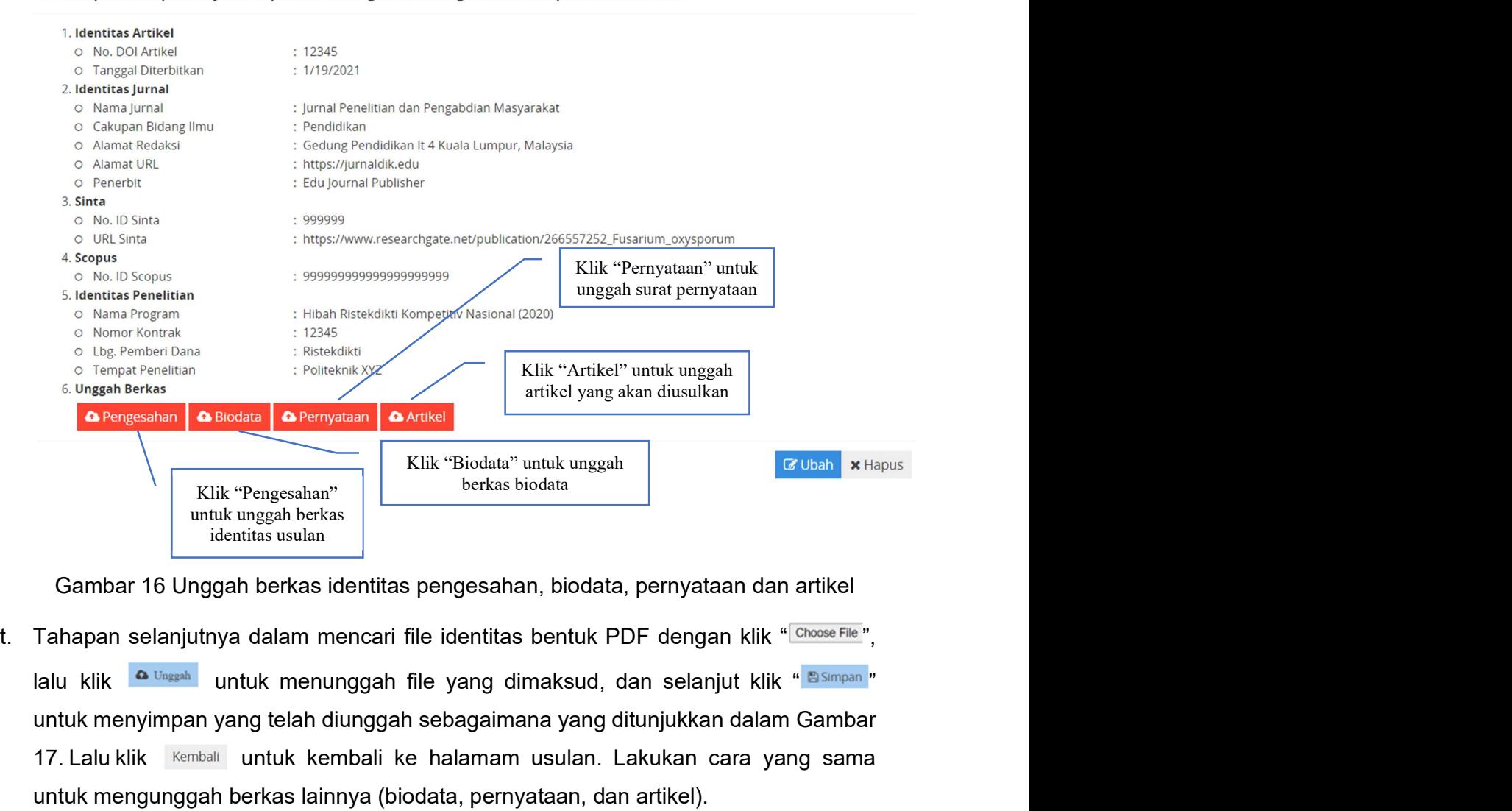

Gambar 16 Unggah berkas identitas pengesahan, biodata, pernyataan dan artikel

untuk menyimpan yang telah diunggah sebagaimana yang ditunjukkan dalam Gambar 17. Lalu klik Kembali untuk kembali ke halamam usulan. Lakukan cara yang sama untuk mengunggah berkas lainnya (biodata, pernyataan, dan artikel).

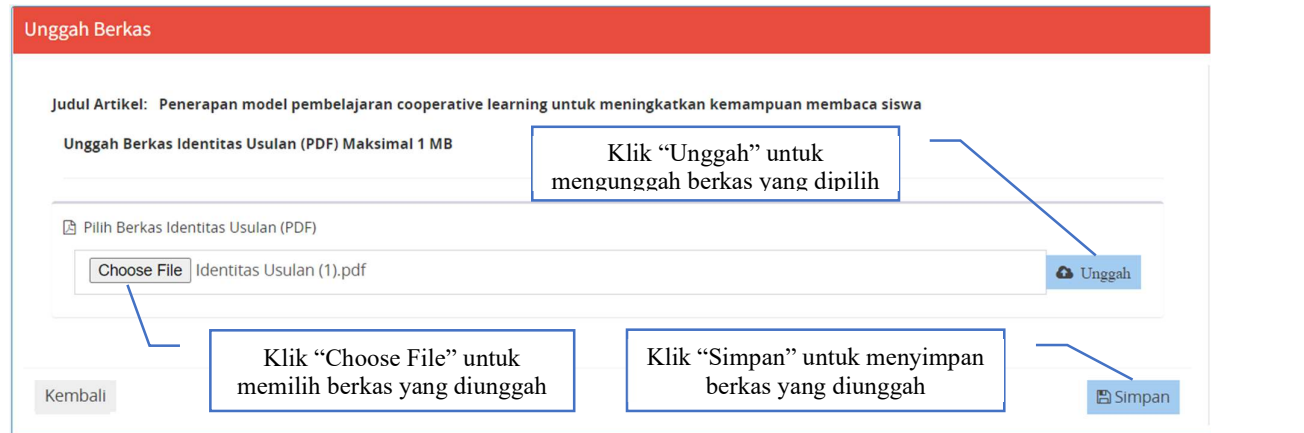

Gambar 17 Unggah berkas

u. Proses unggah dari setiap berkas jika berhasil simpan akan muncul informasi unggah berhasil pada kanan bawah seperti ditunjukan pada gambar 18.

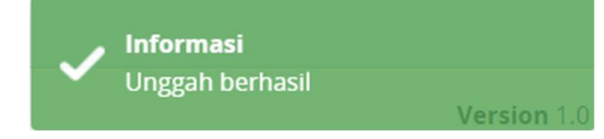

Gambar 18 Proses unggah berkas berhasil di simpan

v. Apabila seluruh proses unggah berkas selesai, maka ikon "Pengesahan, Biodata, Pernyataan, dan Artikel" akan berubah warna menjadi hijau, dan "Status Unggah" dari Kik "Choose File" untuk<br>
" " " memilih berkas yang diunggah<br>
" Gambar 17 Unggah berkas yang diunggah<br>
Berhasil pada kanan bawah seperti ditunjukan pada gambar 18.<br>
" Maramat Seperti ditunjukan pada gambar 18.<br>
" Informasi<br> diunduh kembali seperti ditunjukkan pada gambar 19. Selanjutnya klik **4 Kirim Usulan** untuk menyelesaikan proses pendaftaran usulan, usulan tidak akan terdaftar jika proses ini tidak dilakukan.

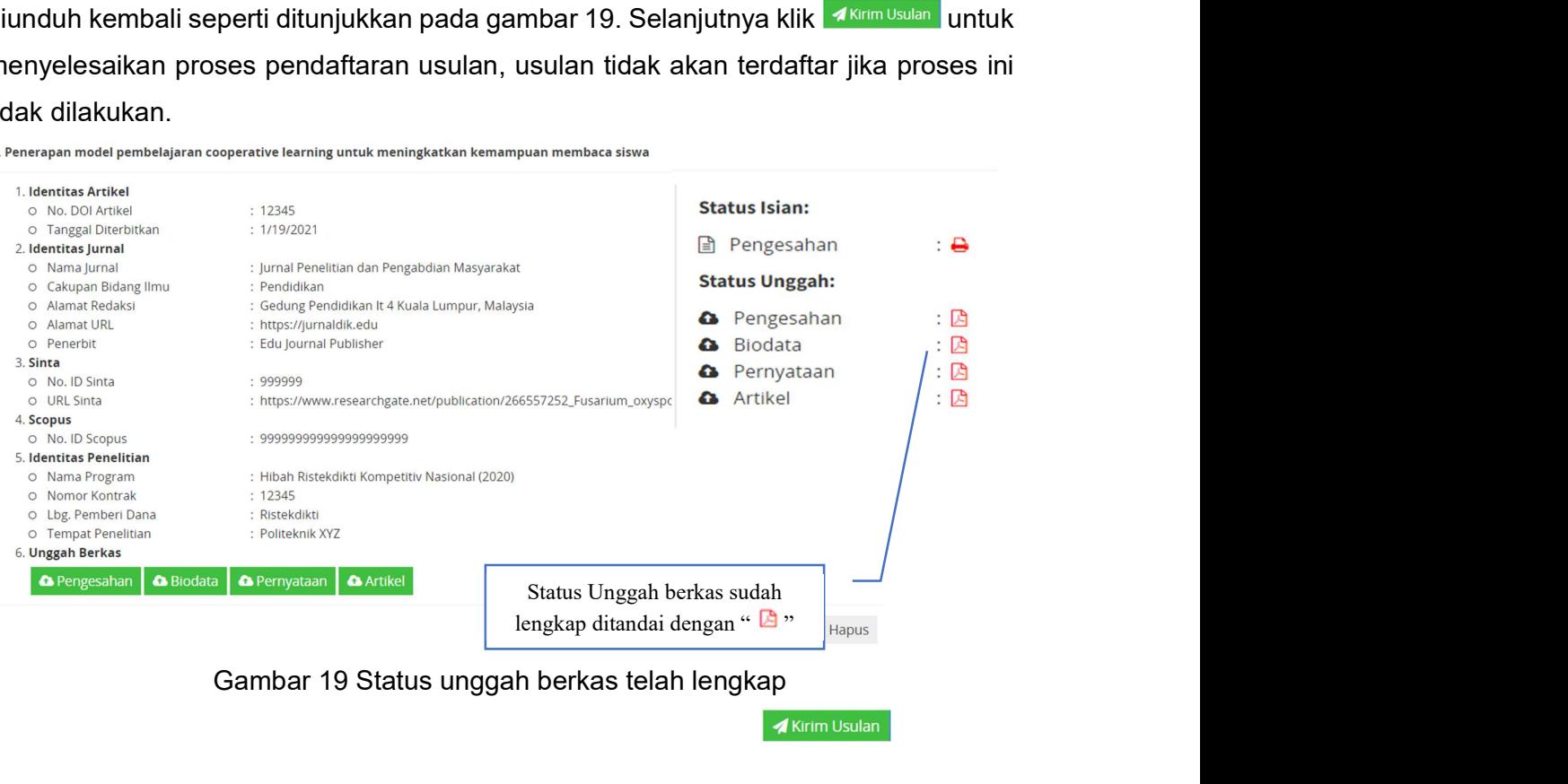

Gambar 19 Status unggah berkas telah lengkap

w. Selanjutnya Langkah untuk mengusulkan usulan Kekayaan Intelektual dan Paten Industri. Apabila pengusul berhasil memasuki sistem untuk usulan insentif Kekayaan Intelektual dan Paten Industri maka akan tampil Gambar 20. Langkah selanjutnya adalah mengklik **untua bengkuk memulai memasukan identitas pengusul dan** dokumen-dokumen yang dipersyaratkan, template biodata dan pernyataan pada usulan ini sama dengan usulan artikel ilmiah.

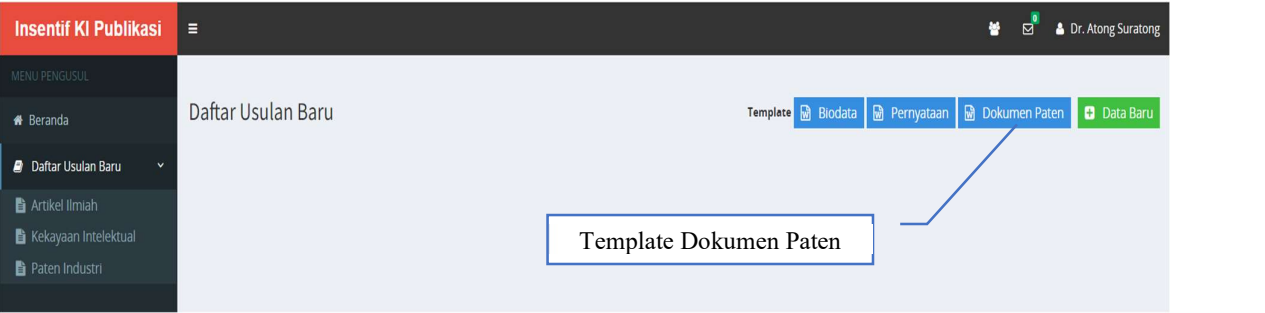

Gambar 20 Memasukan data baru identitas pengusul dan dokumen persyaratan

- x. Proses/tata cara pengisian identitas usulan sampai mengunggah berkas yang dipersyaratkan pada usulan insentif Kekayaan Intelektual dan Paten Industri, kurang lebih sama dengan usulan Artikel Ilmiah.
- y. Seluruh proses pengusulan telah selesai dan untuk mengakhirinya klik nama pengusul dan klik logout untuk keluar dari sistem pengusulan insentif artikel seperti yang ditunjukkan pada gambar 21

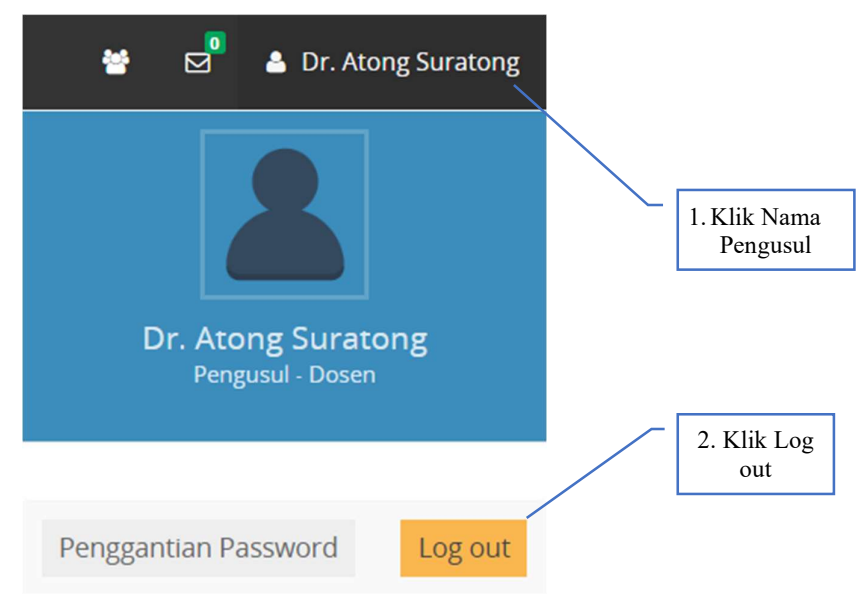

Gambar 21 Keluar dari sistem pengusulan insentif